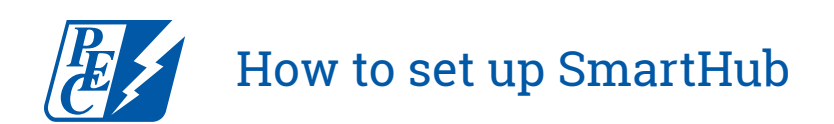

## **Step 1**

Visit pec.smarthub.coop and select the new user link.

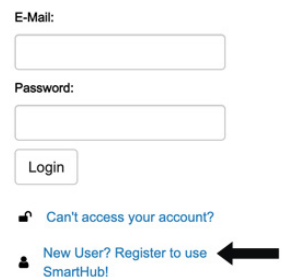

# **Step 2** Fill out the following information and submit.

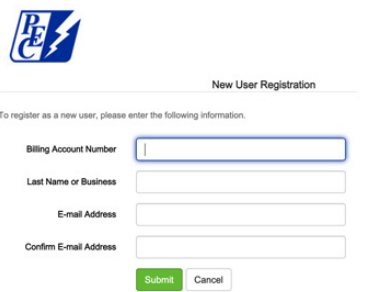

#### **Step 3**

Complete these security steps and submit.

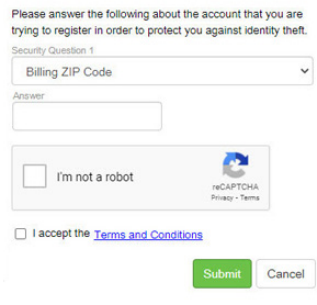

# **Step 4**

You will receive a confirmation email to verify your account and reset your password.

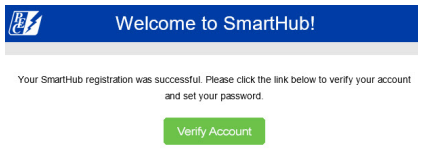

## **Step 5**

Fill out the information below to reset your password.

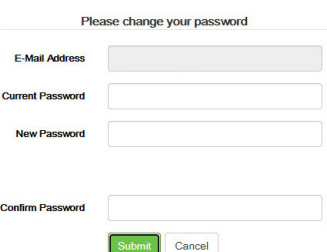

## **Step 6**

Next, you will be asked if you'd like to activate paperless billing. (Please note: This step is optional and not required to access your account.)

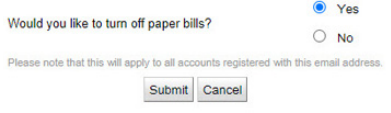

## **Step 7**

One final step, provide a security phrase; this is not a password, but a security verification.

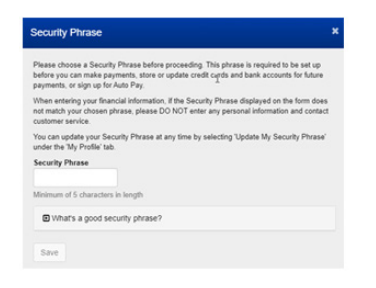

**Explore and enjoy the features of SmartHub — pay your bill, view your electricity use and billing history, report outages, and more.**